*https://wiki.teltonika-networks.com/view/Template:Networking\_rutos\_manual\_network*

# **Template:Networking rutos manual network**

The information in this page is updated in accordance with firmware version .

### $\overline{\phantom{a}}$

## **Contents**

- [1](#page--1-0) [Summary](#page--1-0)
- $\cdot$  [2](#page--1-0) [LAN](#page--1-0)
- [3](#page--1-0) [Firewall](#page--1-0)
- [4](#page--1-0) [Topology](#page--1-0)

### **Summary**

The **Network** page contains information related to the device's networking. This chapter is an overview of the Network page in {{{name}}} devices.

If you're having trouble finding this page or some of the parameters described here on your device's WebUI, you should **turn on "Advanced WebUI" mode**. You can do that by clicking the "Advanced" button, located at the top of the WebUI.

#### $\pmb{\times}$

### **LAN**

This tab displays information about the device's local network(s). The figure below is an example of the **Network** window:

 $\pmb{\times}$ 

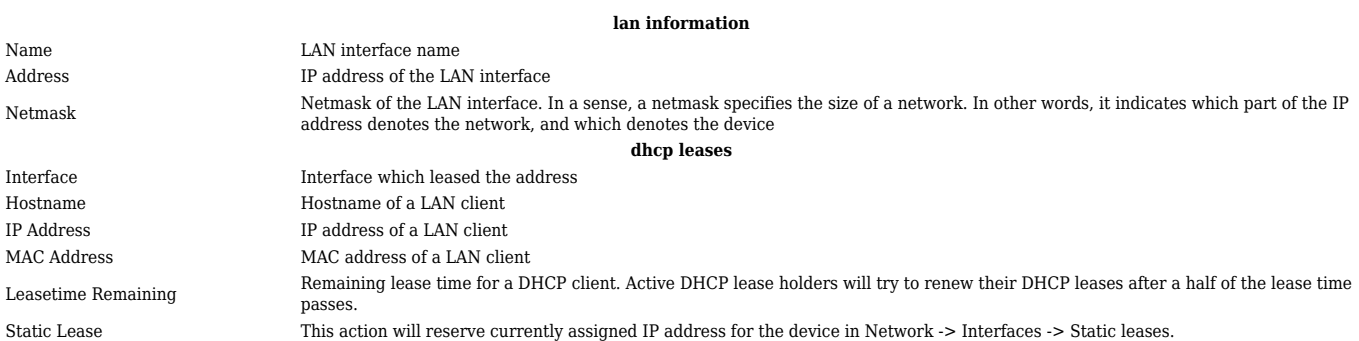

#### Similarly there is an IPv6 dedicated tab.

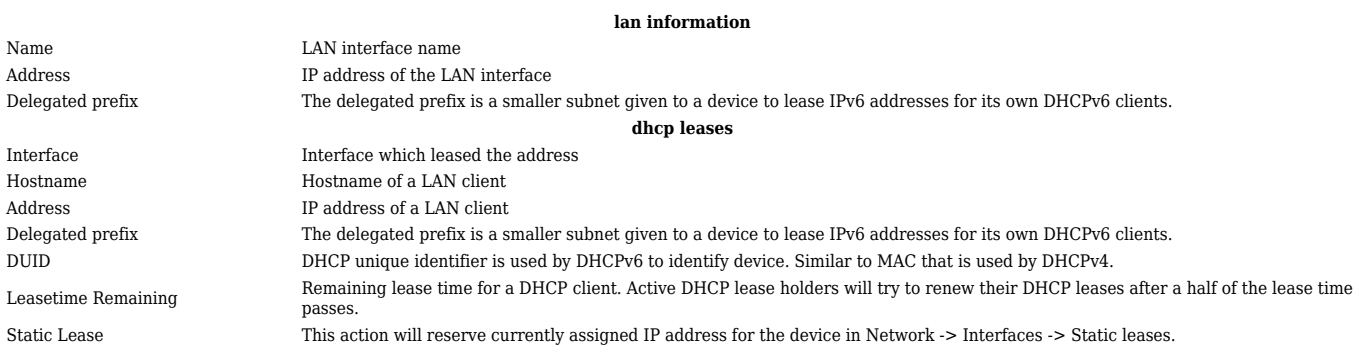

### **Firewall**

This tab displays information about the device's firewall. Info is shown of IPv4 and IPv6 traffic. The figure below is an example of the **Firewall** page tables:

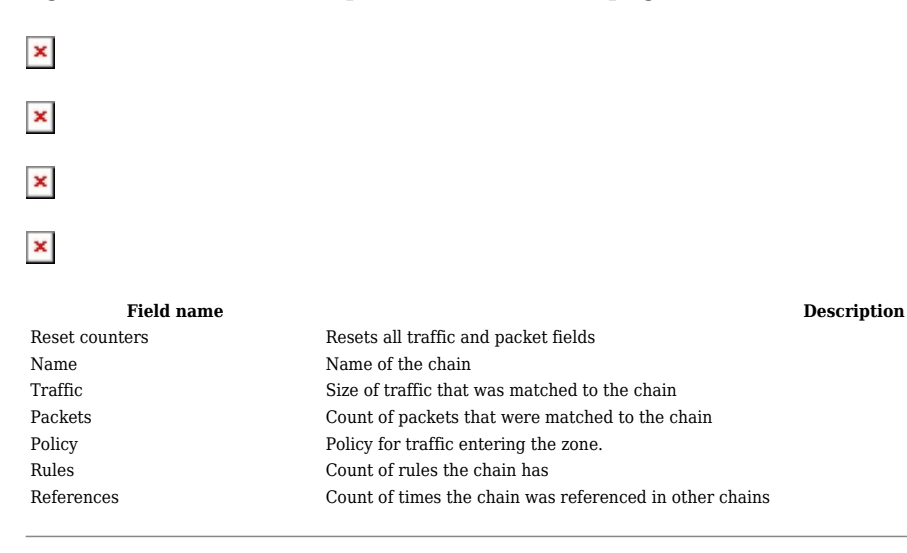

For more information about specific firewall chain, **INFO** button can be pressed. Window like this should pop up:

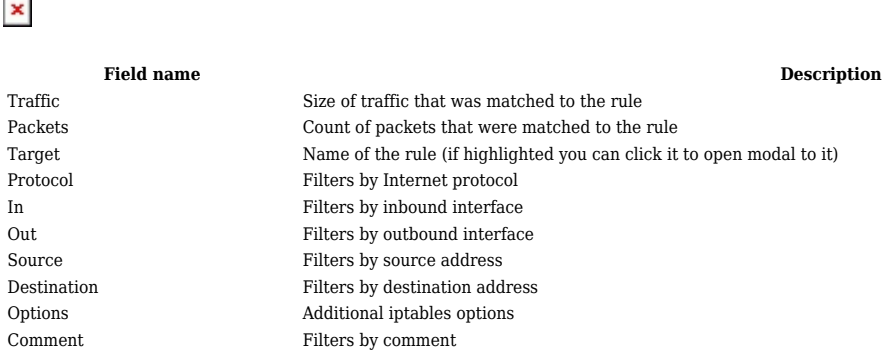

### **Topology**

The **Topology** tab allows scanning of WAN, LAN or both interfaces via arp scan to check active connected devices. After scan it shows how many active devices were found and on which interface.

 $\pmb{\times}$ 

#### **All active devices**

This section displays the results of the scan.

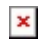

Type The type of connection

Hostname (Vendor) Hostname of scanned device IP Address IP address of scanned device MAC Address MAC address of scanned device Interface The interface the scanned device is connected

#### **field name description**

[[Category:{{{name}}} Status section]]